# **Consola emulador multiplataforma – RG405M**

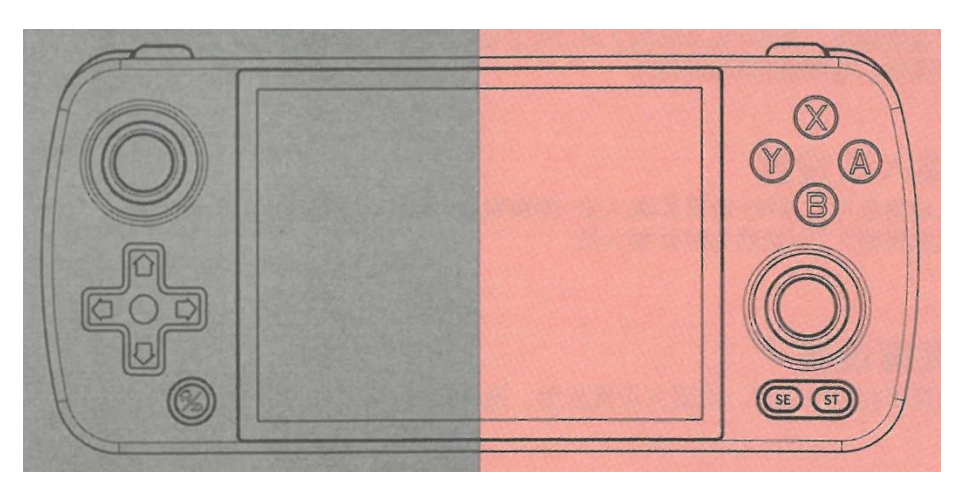

# Manual de instrucciones

## **1. Operaciones de la interfaz principal**

■ Interfaz de usuario principal de Android:

D-pad y joystick: Seleccionar aplicación

Tecla A / Tecla START / Tecla Y / pantalla táctil: Confirmar/Entrar en la aplicación

Tecla SELECT: Abrir menú

Tecla B: Cancelar / Cerrar menú

Tecla de volumen +/-: Ajuste de volumen

Tecla de retorno: Pulsación corta: RETURN (retorno)/ Pulsación larga: HOME (Pantalla principal).

## **2. Descripción de las funciones**

#### **■ Primer arranque**

En el primer arranque puede seleccionar el idioma, a continuación hay que esperar a que se complete la configuración del primer arranque.

#### **■ Asignación de teclas**

Abra la asignación de teclas para el mosaico de ajustes rápidos, la ventana de uso aparecerá en la interfaz, para un uso específico, consulte las instrucciones de la página de detalles de uso interno de la aplicación.

#### **■ Indicador luminoso y función de carga**

El embalaje del equipo incluye un cable de datos de carga 5V2A de cuatro líneas. Enchufe el cable de carga y la máquina comenzará a cargar. El estado de los indicadores del dispositivo es el siguiente: Luz roja encendida cuando se está cargando, Luz verde encendida cuando está completamente cargada, parpadeo de la luz roja cuando la batería está baja.

# **3. Lenguaje / Entrada / Brillo**

#### **■ 1, Configuración del idioma**

Entre en la aplicación: Configuración, Sistema -> Idiomas y entrada -> Idiomas -> Añadir un idioma -> seleccione el elemento de idioma -> arrastre el elemento de idioma a la parte superior, se cambiará el idioma del sistema.

#### **■ 2, Habilitar método de entrada**

Entre en la aplicación Configuración, Sistema > Idiomas y entrada > Teclado en pantalla > gestionar teclados en pantalla > seleccionar método de entrada > volver a la entrada seleccionada > cambiar a la entrada por defecto.

#### **■ 3, Control de brillo**

Despliegue la ventana de ajustes rápidos, establezca directamente o entrar en la aplicación Configuración , seleccione Pantalla -> Nivel de brillo para ajustar.

### **4. Pantalla principal Android RG (Front-End)**

En Android, haga clic en el icono RG en el mosaico de ajustes rápidos para abrir el front-end. Al entrar en el front-end por primera vez, haga clic para confirmar de acuerdo con el cuadro emergente, aparecerá el proceso de recursos de descompresión RetroArch, Salir de RetroArch después de la descompresión se ha completado, volverá a la RG Front-end.

#### **Interfaz del emulador:**

- Pulsación corta SELECT: selecciona y cambia la interfaz del emulador.

- Pulsación larga SELECT: puede ocultar/mostrar el emulador.

- Pulsación larga de la tecla X: Escanear y actualizar el juego (después de reemplazar una nueva tarjeta TF).

#### **Interfaz de la lista de juegos:**

- Pulsación larga SELECT: Búsqueda de juegos.
- Pulsación corta SELECC: Configuración del juego.
- Pulsación corta tecla X: completar la recogida del juego y cancelar.

### **5. Descripción de los botones RG Android Front-end**

#### **Botón / Interfaz de lista de emuladores**

Tecla A: Confirmar

Tecla B: Volver (cancelar)

Tecla X: Escanear, refrescar juego

Pulsación corta SELECT: Cambio de interfaz del emulador Pulsación larga SELECT: Puede ocultar/mostrar los emuladores Tecla D-pad (joystick): Mover cursor **Botón / Interfaz principal Juego**  Tecla A: Confirmar Tecla B: Volver (cancelar) Tecla X: Recoger Pulsación corta SELECT: Ajustes Pulsación larga SELECT: Búsqueda

Tecla D-pad (joystick): Mover cursor

**Nota: Pulsando prolongadamente la tecla F (tecla HOME) en la interfaz de ejecución del juego se puede volver a la interfaz front-end de Android**

### **6. Botones y puertos RG405M**

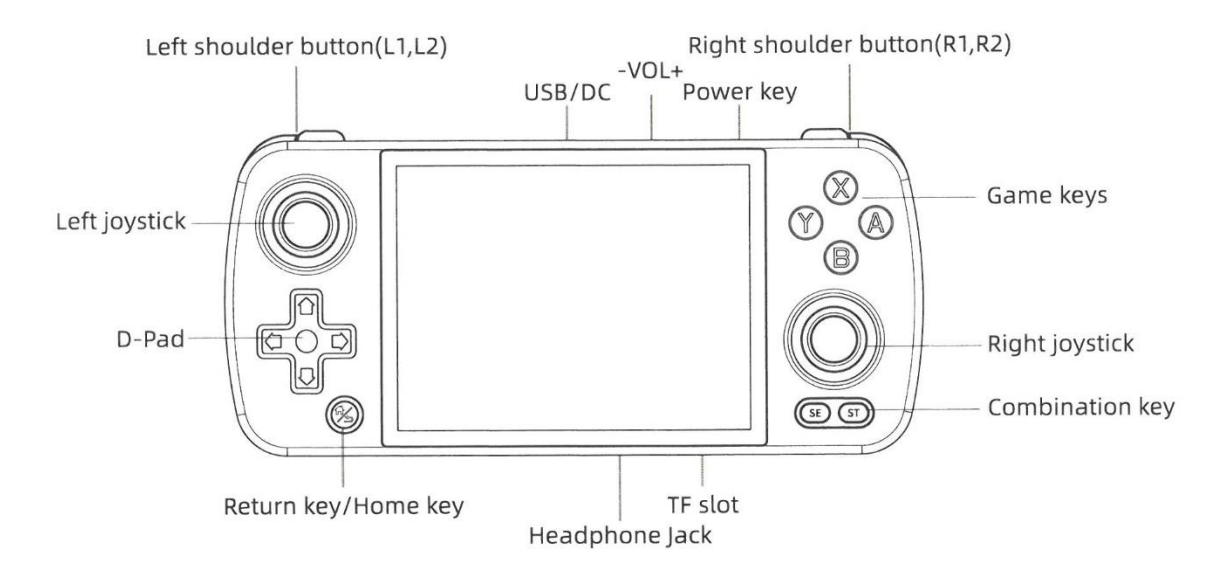